V1.1 / 20161221

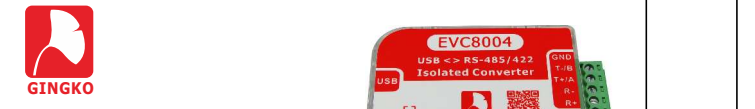

# EVC8004 Isolation Converter

### 1 .Product Information

EVC8004 is a high-performance and high cost-effective USB  $\Box$  (1) Micro USB port: <>485/422 isolation converter launched by Gingko Inc. Which has many virtues, such as small in size, high performance, ease of use and so on. The product can not only apply to site electrical installations and exploitation, but also work in complicated industrial control environment for a long time.

### 2.Technical Indicators

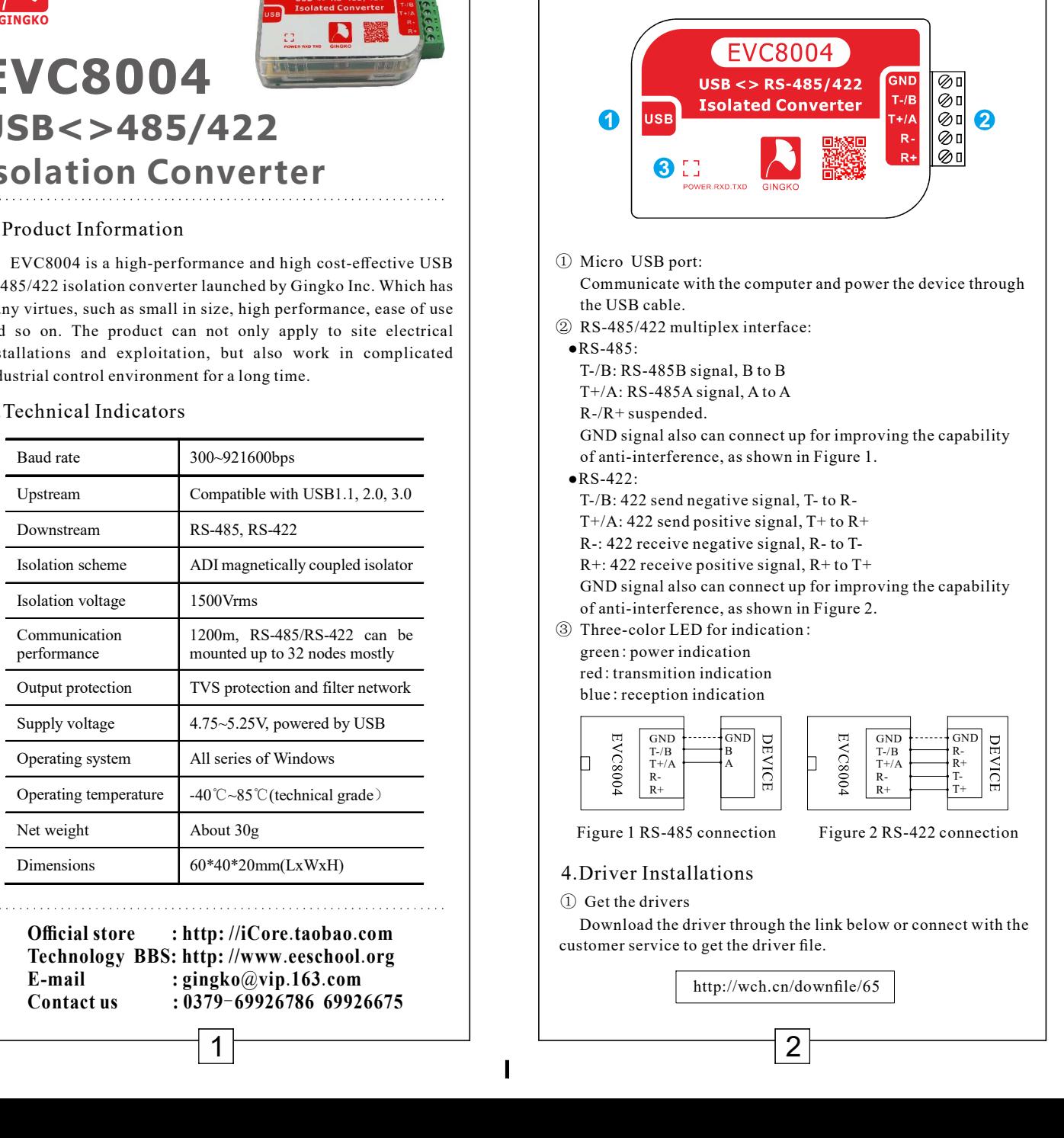

## 3.Features

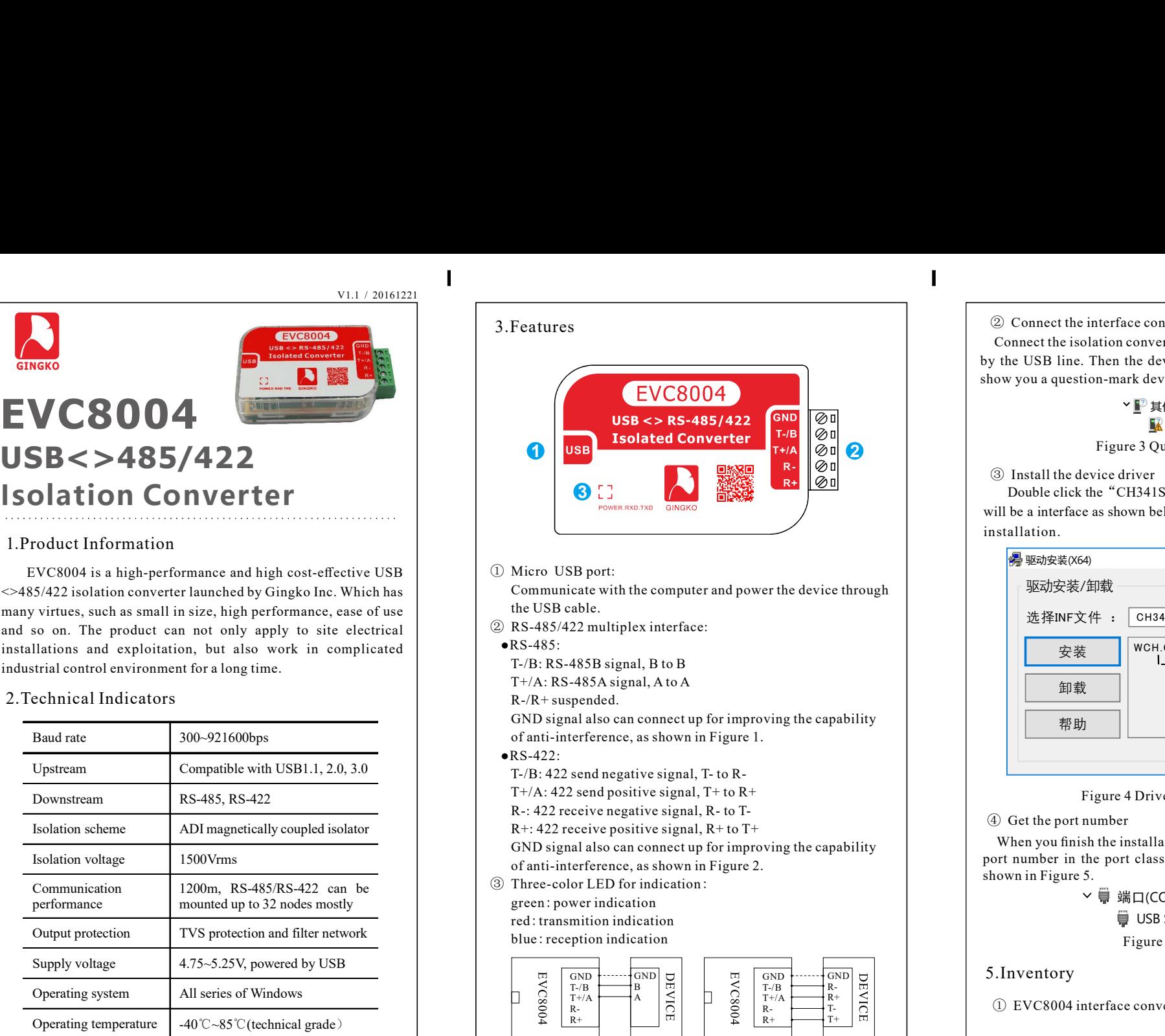

 Communicate with the computer and power the device through the USB cable.

- ② RS-485/422 multiplex interface:
- $\bullet$ RS-485:

T-/B: RS-485B signal, B to B

 T+/A: RS-485A signal, A to A R-/R+ suspended. GND signal also can connect up for improving the capability

of anti-interference, as shown in Figure 1.

 $\bullet$ RS-422:

T-/B: 422 send negative signal, T- to R-

 $T+/A: 422$  send positive signal,  $T+$  to  $R+$ 

R-: 422 receive negative signal, R- to T-

 R+: 422 receive positive signal, R+ to T+ GND signal also can connect up for improving the capability of anti-interference, as shown in Figure 2.

3) Three-color LED for indication:

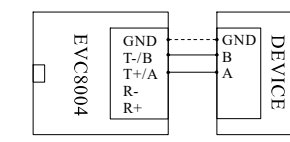

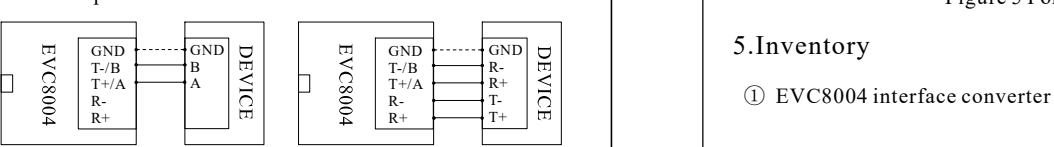

#### 4.Driver Installations

① Get the drivers

L

 Download the driver through the link below or connect with the customer service to get the driver file.

http://wch.cn/downfile/65

#### ② Connect the interface converter

 Connect the isolation converter with the computer USB interface by the USB line. Then the device manager of your computer will show you a question-mark device, as shown in Figure 3. . (2) Connect the interface converter<br>
Connect the isolation converter with the computer USB interface<br>
by the USB line. Then the device manager of your computer will<br>
how you a question-mark device, as shown in Figure 3.

## $\triangle$  USB2.0-Serial  $^{\rm 2}$  其他设备

#### Figure 3 Question-mark device

will be a interface as shown below, and then click install to complete installation. The contraction of the contraction of the contraction of the contraction of the contraction of the contraction of the contraction of the contraction of the contraction of the contraction of the contraction of ③ Install the device driver

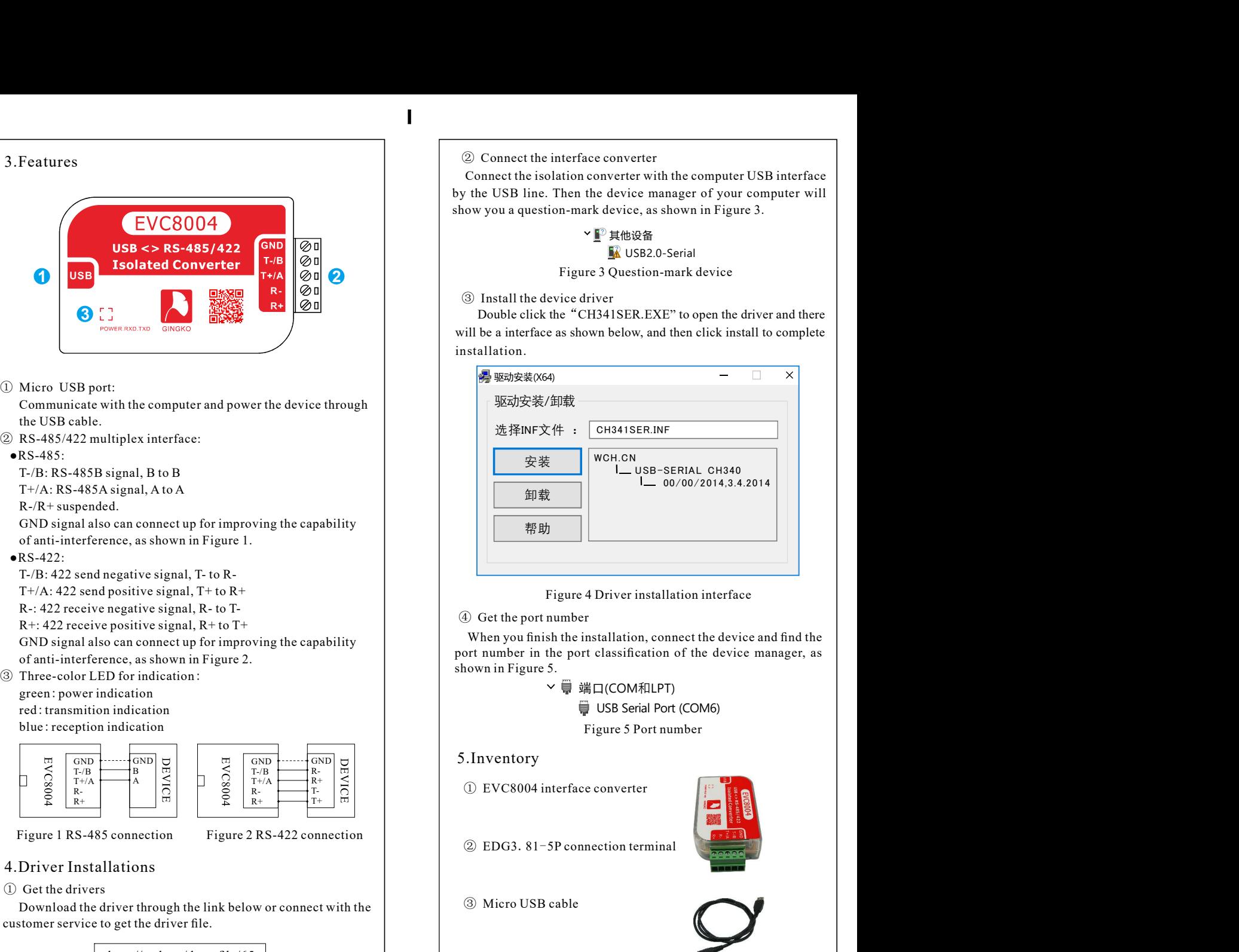

Figure 4 Driver installation interface

④ Get the port number

When you finish the installation, connect the device and find the port number in the port classification of the device manager, as shown in Figure 5.

Figure 5 Port number

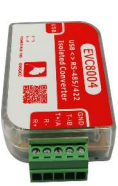

Figure 1 RS-485 connection Figure 2 RS-422 connection  $\qquad$  (2) EDG3. 81-5P connection terminal

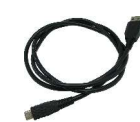

④ Instruction

③ Micro USB cable

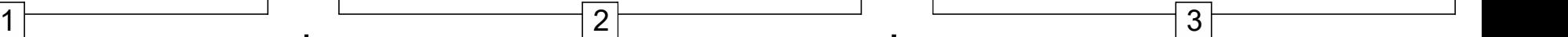